# **CHAPTER 14**

# **CHARTING TECHNIQUES**

**InFocus** 

When you create a chart in Excel, it's produced with a default layout and appearance. You can modify the layout, by adding labels and other features, to improve its appearance and readability.

# In this session you will:

- ✓ gain an understanding of chart layout elements
- √ learn how to add a chart title
- ✓ learn how to add axes titles
- ✓ learn how to position the legend
- ✓ learn how to show data labels
- ✓ learn how to show a data table
- ✓ learn how to modify the horizontal and vertical axes
- ✓ learn how to show or hide gridlines
- ✓ learn how to format the plot area
- ✓ learn how to add a trendline
- ✓ learn how to add error bars to a chart
- ✓ learn how to add a text box to a chart
- ✓ learn how to draw shapes in a chart.

# **UNDERSTANDING CHART LAYOUT ELEMENTS**

Microsoft Excel provides a range of chart elements that can be added to the layout or used to modify the layout so that the chart is easier to interpret. Charts can be used to communicate a range of ideas, and *chart layout elements* help you emphasise particular ideas, information and trends. This page takes an introductory look at the elements that you can take advantage of.

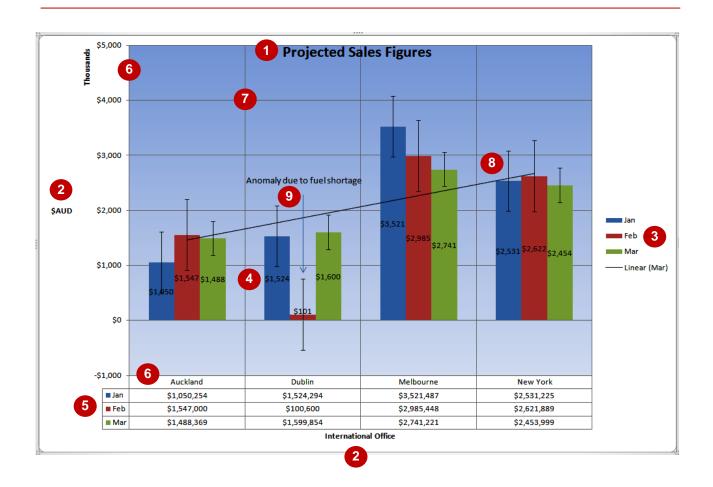

#### **Chart Layout Elements**

The chart above has been overladen with chart layout elements so that you can see how they fit in and work together. In reality, you would only ever use a few at a time to avoid confusion.

- The *chart title* appears at the top of the chart and explains it purpose. Textual elements like this can be edited and moved to any location required.
- The *horizontal* (x) and *vertical* (y) *axes* show the scale of the chart or nominate the data elements. In this example, the x-axis is hidden by the data table.
- The **axes titles** give an overview of the data that is plotted on the chart.
- 7 Horizontal and vertical gridlines can be drawn across the plot area (background) to help the reader judge the position of the elements, e.g. the size of the column.
- The *legend* tells you the name of each data series in the chart.
- A *trendline* shows you the trend of a particular data series, while *error bars* show you possible variations in figures.
- The *data labels* show you the actual figures in conjunction with the data points.
- **Text boxes** and **shapes** (e.g. arrows) can be used to annotate charts or provide additional information.
- A *data table* details the chart figures below the data points in a table layout. In this example it includes the *legend key*.

# **ADDING A CHART TITLE**

The *chart title* tells the reader at a glance what the chart is about. It is effectively a summary of the purpose of the chart. Chart titles generally appear at the top of the chart where they don't

interfere with the plotted figures in the chart. Excel provides two pre-set title positions – one **above** the chart and one **overlaid** on the chart so that there is more room for the plot area.

# Try This Yourself: Before starting this exercise you MUST open the file E829 Charting Techniques\_1.xlsx... Click on the Projected Sales Chart worksheet tab to see the chart

This column chart shows sales projections, but without a title it's a bit hard to work this out...

- Click on the chart, then click on the *Chart Tools: Layout* tab to display the layout tools
- Click on *Chart Title* in the *Labels* group to display the options

Centred Overlay Title leaves the size of the plot area unchanged while Above Chart resizes the chart and places the title outside the plot area...

Select Centred Overlay Title

The chart title will appear at the top of the chart over the plot area...

Type Projected Sales Figures then press Enter

The text appears in the Formula bar as you type and is placed in the Title text box when you press Enter

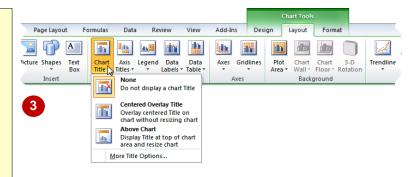

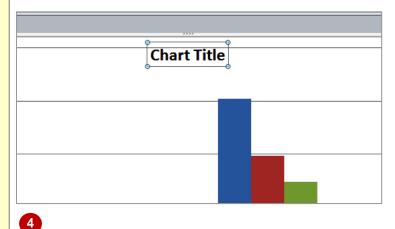

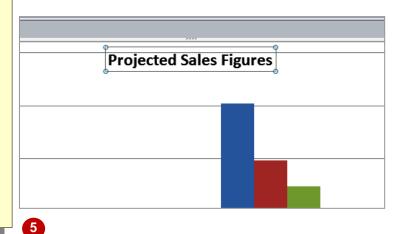

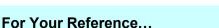

To **add** a **chart title**:

- 1. Click on **Chart Title** in the **Labels** group on the **Chart Tools: Layout** tab
- 2. Select a position option
- 3. Type the title text and press Enter

- You can remove a title by clicking on *Chart Title* and selecting *None*.
- There are only two pre-set placement options, but you can drag the title to any position you like. You can also edit it by clicking in the text box and making changes.

# **ADDING AXES TITLES**

Axes titles appear outside the vertical (y) axis and the horizontal (x) axis and are used to provide units of measure or an overall text description of the data elements plotted on each

axis. For example, if your vertical axis shows dollar amounts, you can detail which currency you've used by adding a vertical axis title.

# Try This Yourself:

- Continue using the previous file with this exercise, or open the file E829 Charting Techniques\_2.xlsx...
- If the *Chart Tools: Layout* tab is not displayed, click in the chart and then click on the tab
- Click on Axis Titles , in the Labels group, then point to Primary Horizontal Axis Title

The options are displayed...

- 3 Select **Title Below Axis** to place a title below the chart
- Type International Office and press Enter
- Click on Axis Titles then point to Primary Vertical Axis
  Title to display the options

There are a few more alternatives for the vertical axis...

Select Horizontal Title

It will appear to the left of the chart and the plot area will resize to make room for it...

7 Type **\$AUD** then press Enter

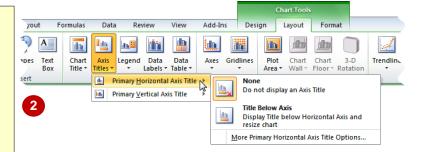

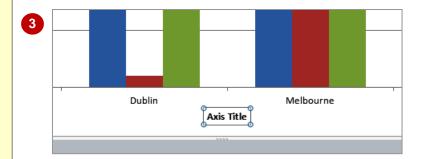

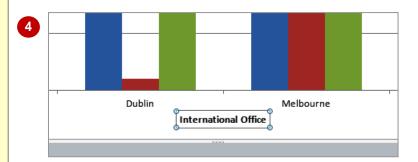

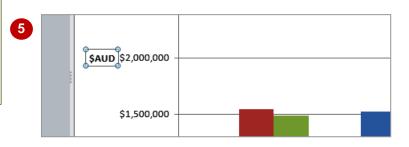

## For Your Reference...

To add axes titles:

- 1. Click on Axis Titles
- 2. Point to Primary Vertical Axis Title or Primary Horizontal Access Title
- 3. Select the required option
- 4. Type the title text then press Enter

#### Handy to Know...

 You can remove an axis title by clicking on the title and pressing Del or by clicking on Axis Titles Del or Primary
 Vertical Axis Title or Primary Horizontal Access Title and selecting None.

# **POSITIONING THE LEGEND**

A *legend* is a list of the data series that have been plotted on a chart along with their corresponding colours or other identifying marks. By default, charts are created with a legend that

appears to the right of and outside the plot area. There are six pre-set position options for you to select from, some overlaying the plot area, others being placed outside the plot area.

# Try This Yourself:

- Continue using the previous file with this exercise, or open the file E829 Charting Techniques\_3.xlsx...
- If the *Chart Tools: Layout* tab is not displayed, click on the chart and then click on the tab
  - Currently, the legend is positioned on the right...
- Click on **Legend**, in the **Labels** group, to display the options
- Select Show Legend at Top

The legend will move to behind the title and the plot area will widen...

- Click on the legend so that pale blue handles appear around it
- Point to the line anywhere between the top handles, then drag the legend down below the heading

You can actually position the legend wherever you want to. We'll put it back near the data that it explains...

6 Click on Legend then select Show Legend at Right

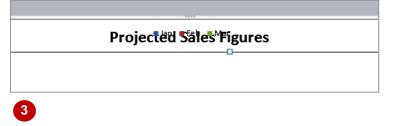

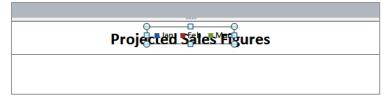

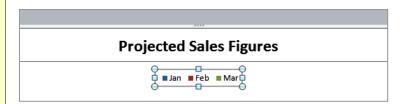

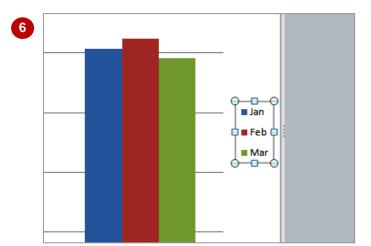

5

#### For Your Reference...

To **position** a **legend**:

- On the Chart Tools: Layout tab, click on Legend
- 2. Select a position option

- If a legend is not displayed, you can create one by clicking on *Legend* and selecting any of the legend position options.
- You can remove a legend by clicking on it and pressing Del or by clicking on Legend and selecting None.

# SHOWING DATA LABELS

**Data labels** are text boxes placed on the chart that show the actual figures behind the chart. Data labels can show the value, the category label or the percentage of a total. They are

particularly useful for pie charts as they can be used to show the exact percentage of each slice. Data labels can be placed in several pre-set positions on the chart.

# Try This Yourself:

Same File Continue using the previous file with this exercise, or open the file E829 Charting Techniques\_4.xlsx...

If the *Chart Tools: Layout* tab is not displayed, click on the chart, then click on the tab

At the moment the columns show you roughly how large the number is, but no detail...

Click on *Data Labels* , in the *Labels* group and select Centre

The actual figures will appear across the centre of the columns. Unfortunately some overlap a little...

Click on the figure in the *green* column (Mar) for *Auckland* 

All the figures in that data series will be selected...

- Point to the middle of the number then drag it down a little so that it no longer overlaps the previous figure
- Repeat steps 3 and 4 to adjust the position of the data label for **Feb** (red) for **New York**

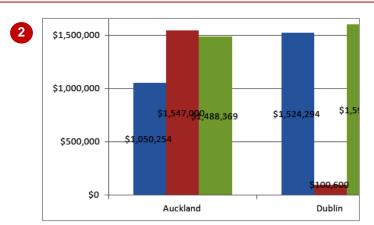

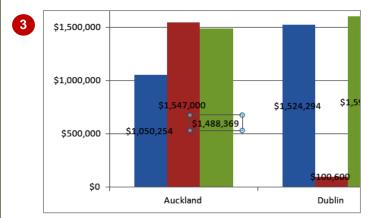

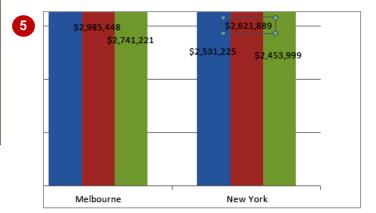

## For Your Reference...

To show data labels:

- On the Chart Tools: Layout tab, click on Data Labels
- 2. Select the required position

## Handy to Know...

 You can remove data labels by clicking on *Data Labels* and selecting None.

# SHOWING A DATA TABLE

A data table, in reference to charts, is a table of the figures used to create the chart. It allows you to report both the data and the chart in one place. A *data table* is only ever placed below the chart

itself, and the figures are aligned with their corresponding data point or column in the chart unless you create a horizontal bar chart. You can choose to include legend keys if you like.

# **Try This Yourself:**

Continue using the previous file with this exercise, or open the file E829 Charting Techniques\_5.xlsx...

If the **Chart Tools: Layout** tab is not displayed, click on the chart, then click on the tab

> At the moment, the data is shown in the columns as data labels. You can also show it outside the plot area in a table...

Click on **Data Table** [11], in the Labels group, to display the options

> The data table is always positioned below the chart, but you can decide whether or not to display the legend keys...

Select Show Data Table with Legend Keys

> The data table will be added. The individual data labels are now redundant...

Click on Data Labels and select None

> The data now only appears below the chart. We'll leave the existing legend in place

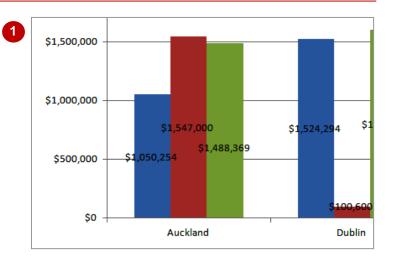

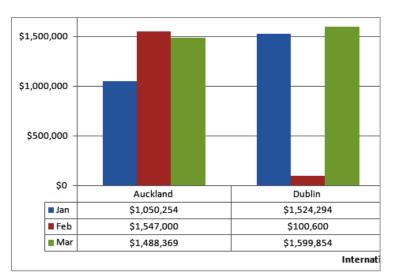

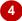

## For Your Reference...

To show a data table:

- 1. Click on Data Table
- 2. Select an option

- To remove a data table, click on Data Table and select None.
- You can format the data in a data table by clicking in the data table and then applying the required formatting using the controls on the *Home* tab.

# **MODIFYING THE AXES**

The **axes** show the **values** and **labels** for the charted data. By default, the **values** appear on the left-hand side of the chart (vertical axis) and the **labels** appear across the bottom of the chart

(horizontal axis). The position of the major units on these axes is calculated by Excel, but you can select alternative layouts and scales and even remove them altogether if you want to.

## **Try This Yourself:**

Same File Continue using the previous file with this exercise, or open the file E829 Charting Techniques\_6.xlsx...

If the *Chart Tools: Layout* tab is not displayed, click on the chart, then click on the tab

On this chart, the horizontal axis is obscured by the data table, so any changes you make will not be visible. However, you can examine the options and make changes to the vertical axis which currently shows the default axis settings...

- Click on Axes , in the Axes group, to display the submenu, then point to Primary Horizontal Axis to see the options
- Point to Primary Vertical Axis to see these options
- 4 Select Show Axis in Thousands

The number of zeros in each major unit will be reduced and the label Thousands will appear

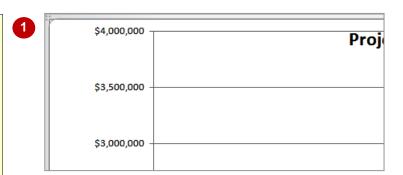

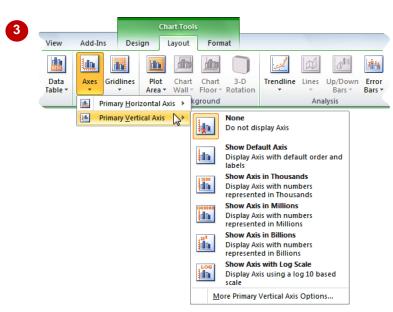

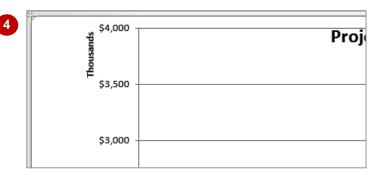

#### For Your Reference...

To modify the axis:

- 1. Click on Axes War
- 2. Point to **Primary Horizontal Axis** and **Primary Vertical Axis**
- 3. Select an option

#### Handy to Know...

You can modify the Axis Options by clicking on Axes , pointing to Primary
 Horizontal Axis and selecting More Horizontal Axis Options or pointing to Primary Vertical Axis and selecting More Vertical Axis Options.

# SHOWING GRIDLINES

Many of Excel's chart types include major *gridlines* by default. Gridlines help you to determine the numeric value of each data point and are therefore very useful when the absolute

size of the data value is important. You can show or hide horizontal and vertical gridlines and decide whether to display them for major and/or minor units.

## **Try This Yourself:**

Same File Continue using the previous file with this exercise, or open the file E829 Charting Techniques\_7.xlsx...

If the **Chart Tools: Layout** tab is not displayed, click on the chart, then click on the tab

At the moment, only the horizontal gridlines are displayed and these align with the major units...

Click on *Gridlines*, in the *Axes* group, and point to **Primary Horizontal Gridlines** to display the menu

Notice that Major Gridlines is selected...

Point to Primary Vertical Gridlines to display the menu

Notice that None is currently selected...

Select **Major Gridlines** to apply vertical gridlines to the chart

In this case they make the chart a little busy and don't add much value, but at least you can see how they work

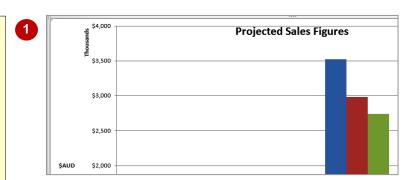

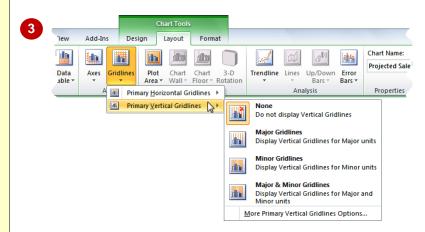

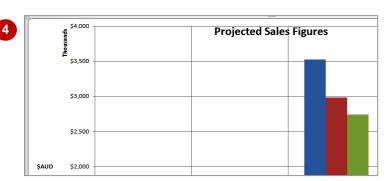

#### For Your Reference...

## To show gridlines:

- On the Chart Tools: Layout tab, click on Gridlines in the Axes group
- 2. Point to **Primary Horizontal Gridlines** or **Primary Vertical Gridlines**
- 3. Select an option

## Handy to Know...

To remove gridlines, click on Gridlines
 point to Primary Horizontal Gridlines or
 Primary Vertical Gridlines and select
 None.

# FORMATTING THE PLOT AREA

The *plot area* is the area between the axes in which the data is plotted. You can also think of it as the chart *background*. Depending upon the default format of the chart you choose, the plot

area may be white, but you can select from a range of colours, textures or images to fill the plot area. This can enhance charts if you plan to use them for presentations.

# Try This Yourself:

Continue using the previous file with this exercise, or open the file E829 Charting Techniques\_8.xlsx...

- If the *Chart Tools: Layout* tab is not displayed, click on the chart, then click on the tab
  - Currently, the plot area (background) is clear...
- Click on *Plot Area*, in the *Background* group, to display the options

Currently, there is no fill set...

Select Show Plot Area

Nothing happens because the default fill is white...

Click on *Plot Area* and select More Plot Area
Options to display the Format
Plot Area dialog box

The Fill category settings are displayed...

5 Click on *Gradient fill* then click on [Close]

The plot area of the chart is now filled with a blue gradient

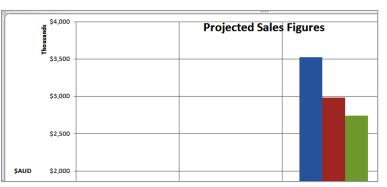

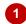

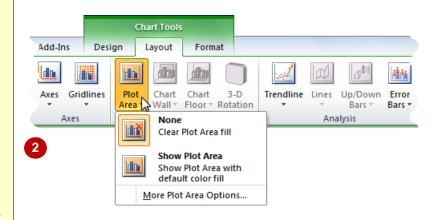

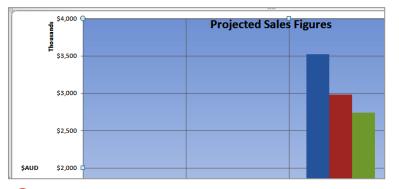

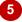

#### For Your Reference...

To *format* the *plot area*:

- On the Chart Tools: Layout tab, click on Plot Area
- 2. Select More Plot Area Options
- 3. Make the required selections
- 4. Click on [Close]

- To return the plot area to the default fill colour, click on *Plot Area* and select Show Plot Area.
- To remove the plot area fill, click on *Plot* Area and select None.

# **ADDING A TRENDLINE**

A *trendline* is used to depict the trend, showing an average figure for the values that the chart is built on and building a prediction of what the values are likely to be. Trendlines show the

general direction of results and the expected direction of future results. There are six trend types to select from, being linear, logarithmic, polynomial, power, exponential and moving average.

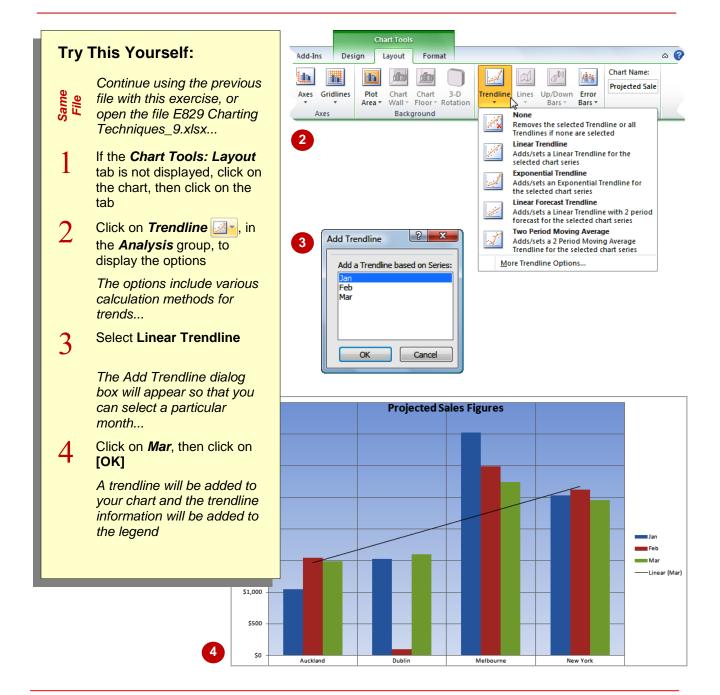

#### For Your Reference...

To **add** a **trendline**:

- 1. Click on Trendline
- 2. Select an option
- Click on the data series you want to create a trend from
- 4. Click on [OK]

## Handy to Know...

 You can add a trendline to a data series in unstacked, 2-D, area, bar, column, line, stock, xy (scatter), or bubble charts. You can't add trendlines to data series in stacked, 3-D, radar, pie, surface, or doughnut charts.

# **ADDING ERROR BARS**

*Error bars* are graphical representations of possible error ranges in figures. The error bar is placed at the data point to show the possible variations in value. For example, you could use

error bars to reflect a potential 2% positive and negative variation in sampling results. There are four options for error bars, being fixed value, standard error, percentage and standard deviation.

# **Try This Yourself:**

same File Continue using the previous file with this exercise, or open the file E829 Charting Techniques\_10.xlsx...

If the *Chart Tools: Layout* tab is not displayed, click on the chart, then click on the tab

Error bars appear at the top of each column or data point. Currently they aren't shown...

- Click on *Error Bars*, in the *Analysis* group, to display the options
- 3 Select Error Bars with Standard Error

The error bars will be placed on the chart and the chart will adjust accordingly

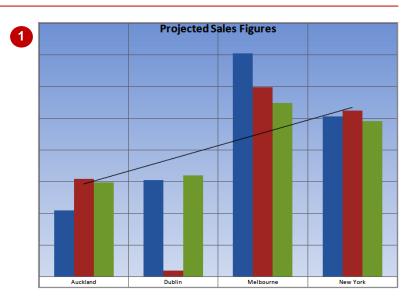

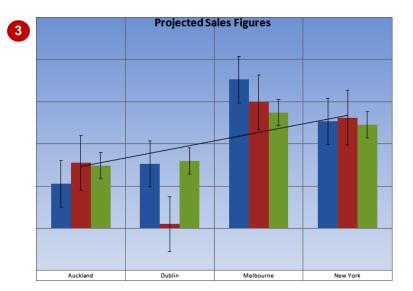

## For Your Reference...

To add error bars:

- On the Chart Tools: Layout tab, click on Error Bars
- 2. Select an option

- You can access all of the error bar options by clicking on *Error Bars* and selecting <u>More Error Bars Options</u>.
- You can remove error bars by clicking on Error Bars and selecting None.

# ADDING A TEXT BOX TO A CHART

There may be times when, no matter which chart layout element you look at, none of them actually add the information to the chart that you need. In these situations you can use a *text box* and type

whatever you want to. Text boxes can be placed anywhere on the chart, so you can use them to add subtitles, author notes, explanations, copyright information and so on.

## Try This Yourself:

Same File Continue using the previous file with this exercise, or open the file E829 Charting Techniques\_11.xlsx...

- If the *Chart Tools: Layout* tab is not displayed, click on the chart, then click on the tab
- Click on **Text Box** in the **Insert** group, then move the mouse pointer between the columns for **Auckland** and **Dublin**

The mouse pointer will change to an insertion point. A tool tip will tell you which part of the chart you are located over...

- Click and type Anomaly due to fuel shortage
- Drag the right-hand, middle handle to the right so that it fits the text
- 5 Drag up the bottom, middle handle so that it fits the text
- Drag the text box to centre it between the vertical gridlines, then click in a blank area of the chart to deselect it

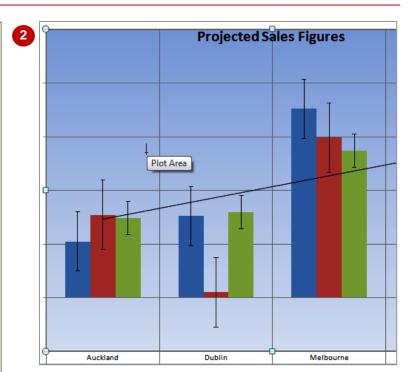

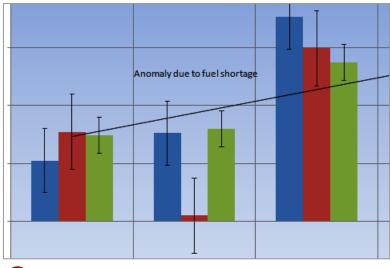

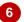

## For Your Reference...

To **add** a **text box**:

- On the Chart Tools: Layout tab, click on Text Box
- 2. Click on the chart and type the text
- Resize and reposition the text box if necessary

## Handy to Know...

You can also add a text box to a chart by clicking on Shapes and clicking on the Text Box which is the first icon on the left.
 Shapes is found on the Chart Tools:
 Layout tab and the Insert tab. Text Box is also found on the Insert tab.

# DRAWING SHAPES IN A CHART

You can *add shapes to charts* to provide additional information, to point to specific figures, to indicate anomalies or just for decoration. There are over 160 shapes to choose from, each of

which can be resized and tweaked, including lines, rectangles, basic shapes, block arrows, equation shapes, flowchart shapes, stars and banners, and callouts.

## Try This Yourself:

Same File Continue using the previous file with this exercise, or open the file E829 Charting Techniques\_12.xlsx...

- If the *Chart Tools: Layout* tab is not displayed, click on the chart, then click on the tab
- Click on **Shapes** , in the **Insert** group, to display the options, then point to the third shape from the left in the top row

The tool tip will tell you that it's an arrow...

Click on *Arrow* then hover over the bottom edge of the text box

Red squares will help you line up with the middle of the text box...

- Hold down Shift, then point to the bottom, centre, red square and click-and-drag straight down to draw an arrow
  - Shift ensures that you draw a straight line...
- Drag the arrow across slightly, if you need to, to align it with the error bar
- 6 Click on another part of the chart to deselect the arrow

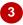

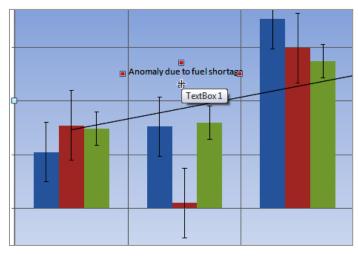

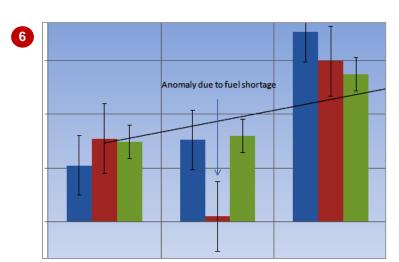

<u>Note</u>: This chart has too many details and additions to be practical, but illustrates the types of elements that you can use to enhance charts. In reality, you would only use some of these elements and keep the layout simple and uncluttered.

#### For Your Reference...

To draw a shape on a chart:

- 1. In the *Chart Tools: Layout* tab, click on *Shapes*
- 2. Click on the required shape
- 3. Move onto the chart, then click-and-drag to draw the shape

- Text can be added to shapes by right-clicking on the shape and selecting **Edit Text**.
- Shapes can be deleted by clicking on the shape to select it and pressing Del.